### **COMO INGRESAR CARGAS FAMILIARES TRABAJADOR DE CASA PARTICULAR (TCP)**

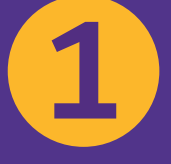

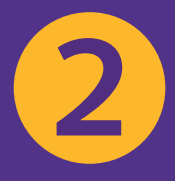

**1**

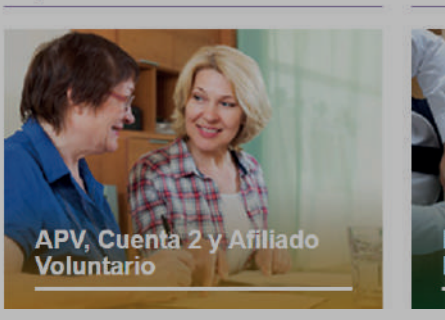

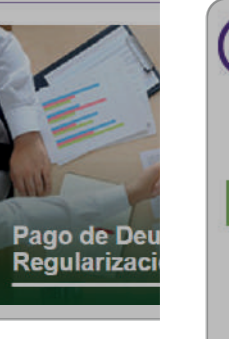

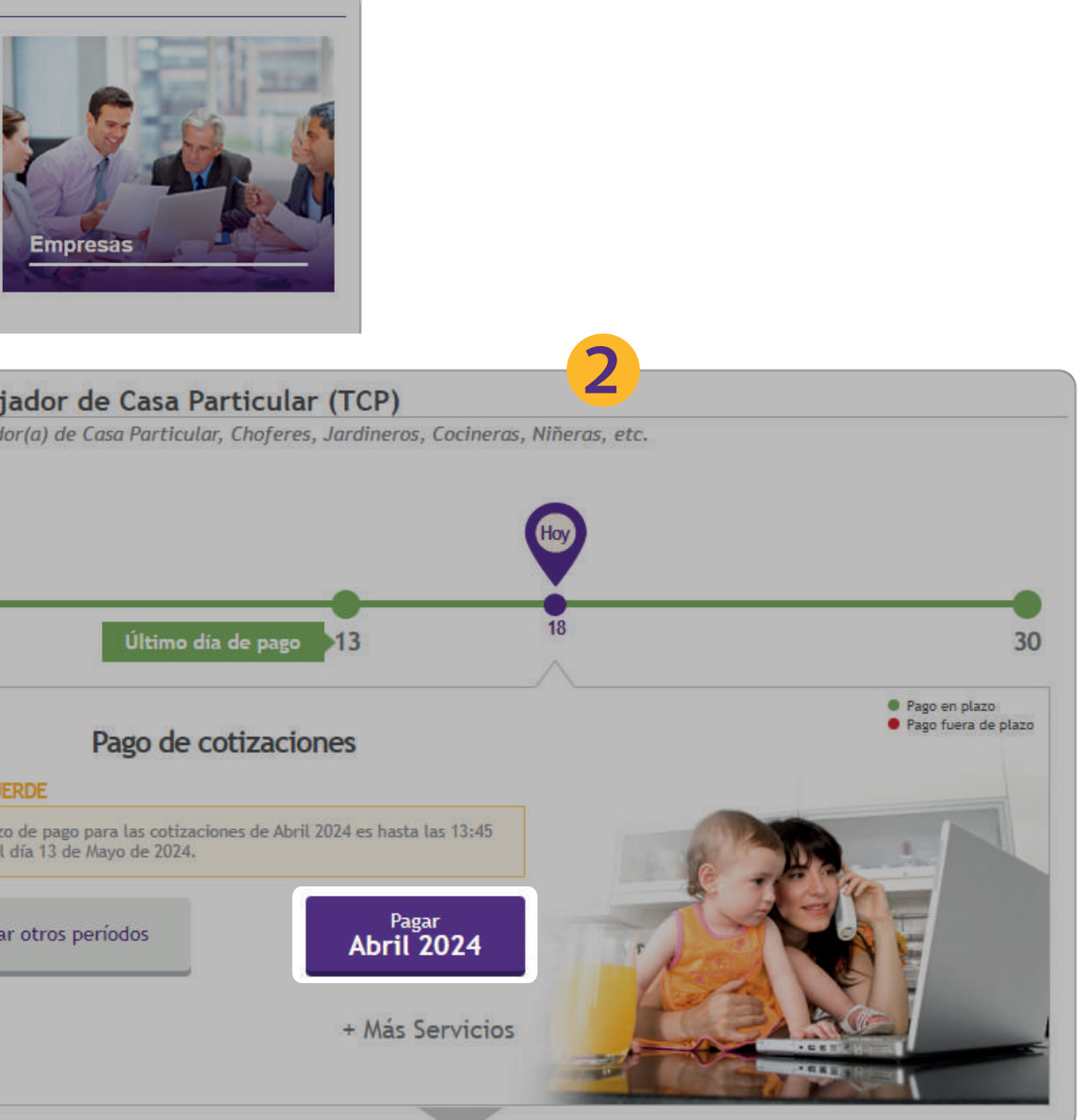

**Deudas** 

**Depósitos Directos:** 

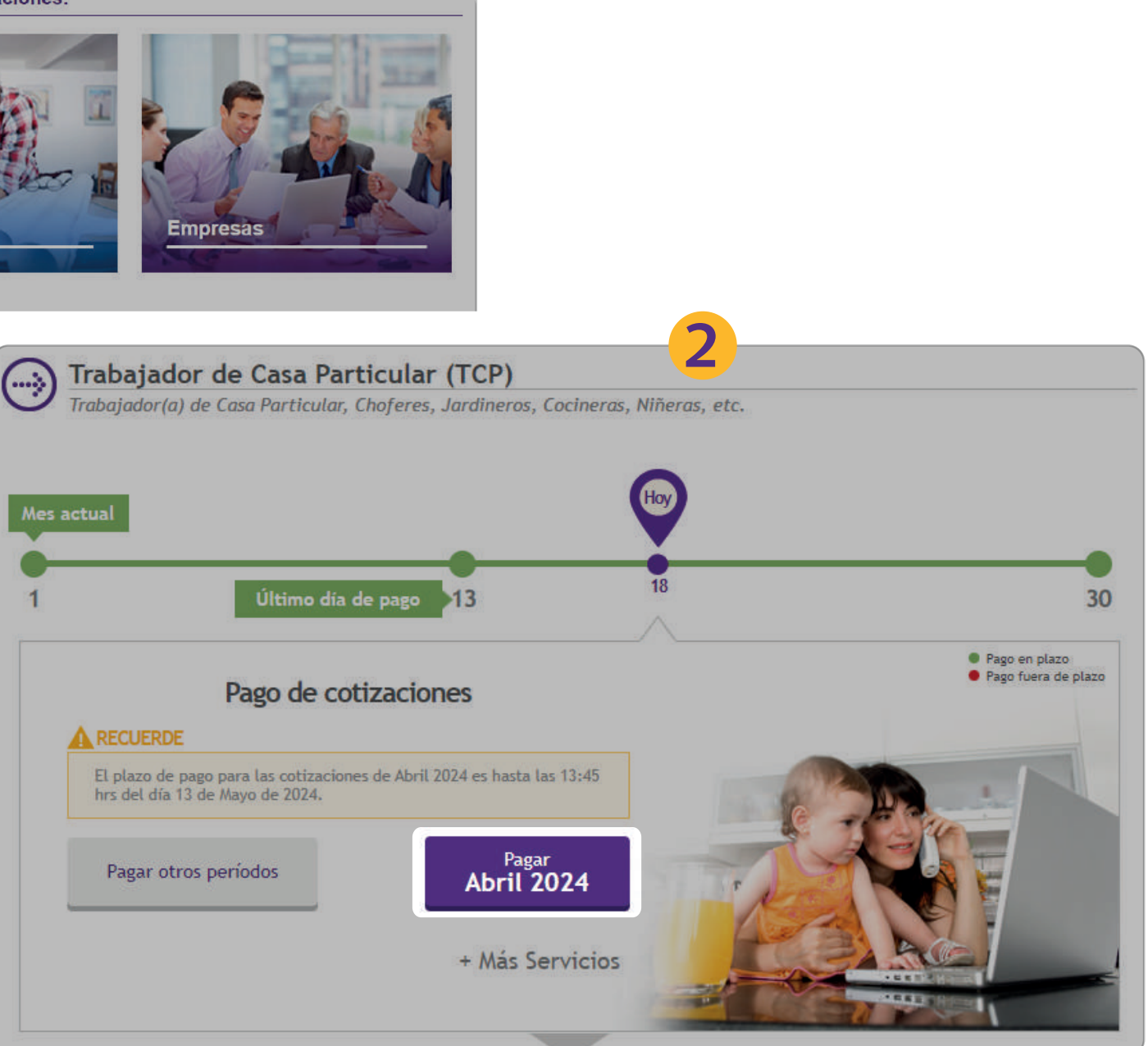

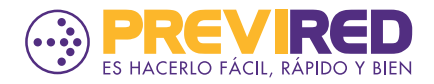

#### **SELECCIONA EL PERIODO DE COTIZACIONES A PAGAR.**

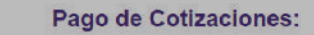

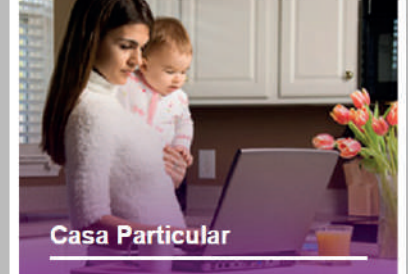

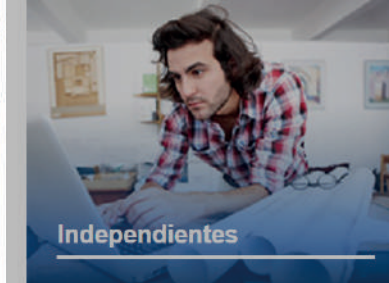

**LUEGO DE INGRESAR A PREVIRED CON RUT Y CLAVE DE USUARIO SELECCIONA EN MÓDULO CASA PARTICULAR.**

**SELECCIONA A TU TRABAJADOR DE CASA PARTICULAR QUE TENGA CARGAS FAMILIARES AUTORIZADAS POR LA INSTITUCIÓN.**

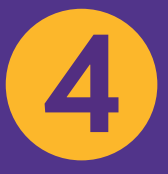

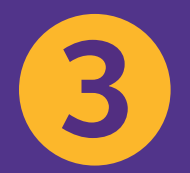

**ELIGE LA OPCIÓN "MODIFICAR DATOS DEL TRABAJADOR" UBICADO EN EL MENÚ LATERAL IZQUIERDO.**

## **COMO INGRESAR CARGAS FAMILIARES TRABAJADOR DE CASA PARTICULAR (TCP)**

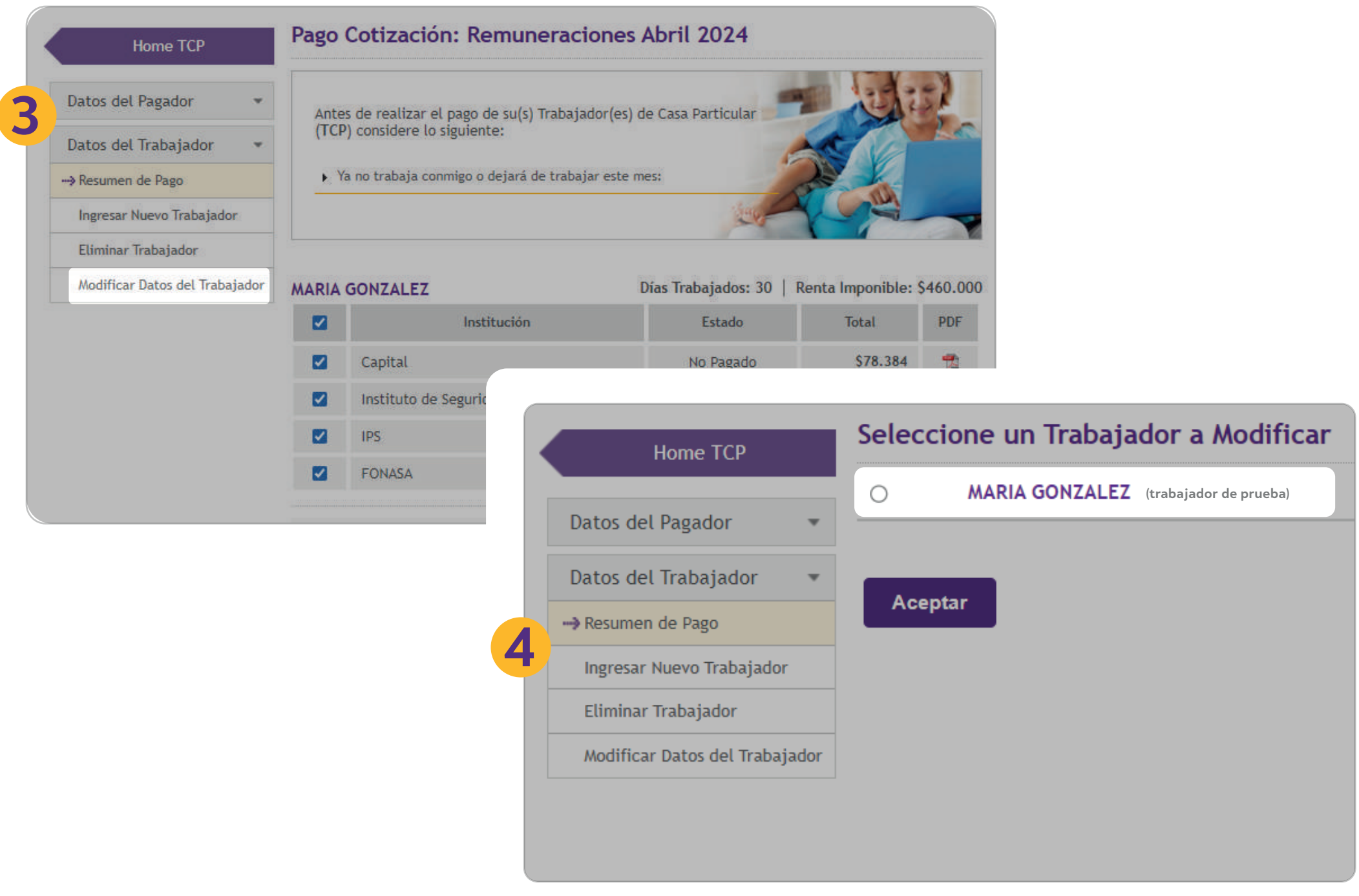

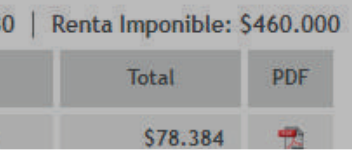

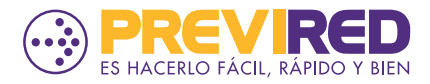

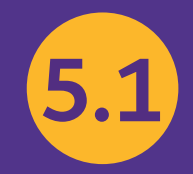

## **5.2**

#### **EN EL FORMULARIO DE MODIFICACIÓN EN LA OPCIÓN "TIENE CARGAS FAMILIARES" ES NECESARIO QUE MARQUE "SÍ".**

**AL ESTAR AUTORIZADA LA CARGA FAMILIAR, NUESTRO SITIO MOSTRARÁ UN MENSAJE DONDE SE VISUALIZARÁ EL DETALLE DEL N° DE CARGAS Y TRAMO EN EL QUE SE AUTORIZÓ.**

> **PARA INGRESAR ESTA INFORMACIÓN MARCA EL BOTÓN**

**"INGRESAR CARGA Y TRAMO".**

### **COMO INGRESAR CARGAS FAMILIARES TRABAJADOR DE CASA PARTICULAR (TCP)**

# **6**

**LUEGO DE INGRESAR LA INFORMACIÓN DE LA CARGA FAMILIAR, ES NECESARIO QUE CONTINUES CON LA MODIFICACIÓN DE DATOS DEL TRABAJADOR, VALIDANDO QUE LA INFORMACIÓN SEA CORRECTA PARA PROCESAR EL PAGO DE COTIZACIONES.**

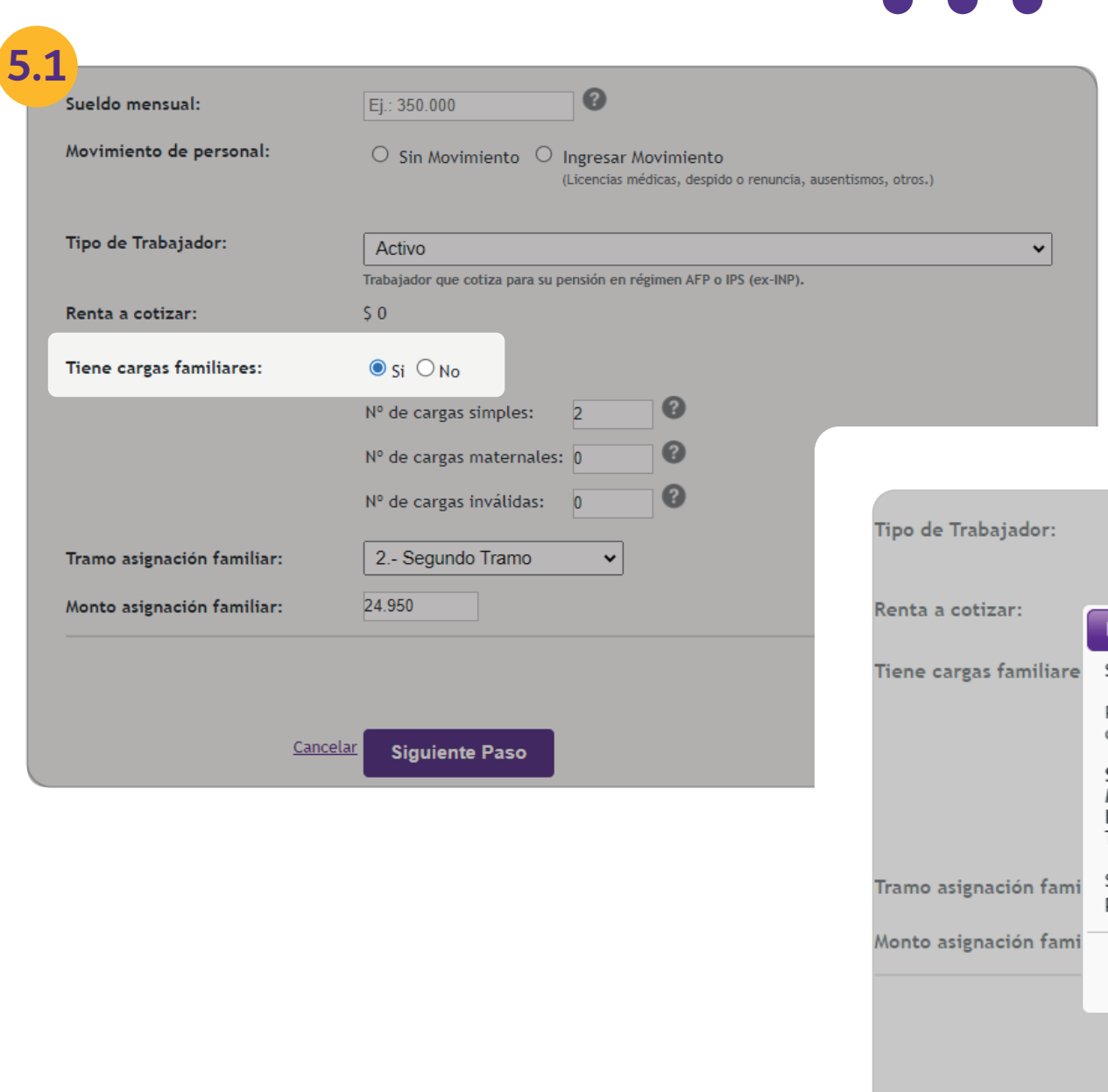

![](_page_2_Figure_10.jpeg)

![](_page_2_Picture_11.jpeg)